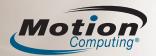

# **Quick Reference Guide**

Use this document to get familiar with your Motion Computing Tablet PC. For more detailed information, see "Learning more" on the other side of this sheet.

## **Getting started**

- 1. Press the power button. 🕑
- 2. Using the pen and the on-screen keyboard, tap your password.

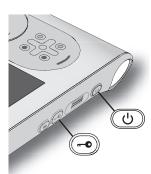

## Note:

The first time you start the tablet, Windows Setup appears. Windows Setup helps you create your user account and set up the operating system. Follow the instructions in the setup program.

# **Buttons and status lights**

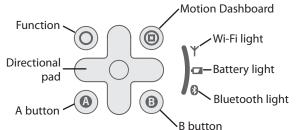

### Tip:

Use the Function button to activate the secondary functions of the other buttons. For example, Function+A rotates the display.

### Pen

You can use the pen instead of a keyboard and mouse to enter text, make selections, and open files.

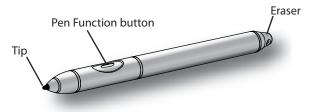

#### Note:

The pen eraser deletes digital ink, but not text.

The following table shows the similarities between a pen and a mouse.

| Mouse action    | Pen action                                 |
|-----------------|--------------------------------------------|
| Point and click | Point and tap                              |
| Double-click    | Double-tap                                 |
| Click and drag  | Tap and drag                               |
| Right-click     | Tap and hold                               |
| Right-click     | Press the pen Function button and then tap |

## **Pen tips**

- Hold the pen like a regular pen.
- Calibrate the digitizer for better pointer alignment. Open Motion Dashboard to the Pen & Tablet panel, then click Calibrate Digitizer.
- You can rest your hand on the screen while you are using the pen.
- Store the pen in the pen holder when not in use.

# **Using Tablet PC Input Panel**

You can use Tablet PC Input Panel instead of a keyboard to enter text on your tablet.

To open Input Panel, do one of the following:

- Tap at the place you want to enter text, such as a text box. Then tap the floating Tablet PC Input Panel icon.
- On Windows 7 and Vista, tap the Input Panel tab on the left edge of the screen (default).
- On Windows XP, tap the Tablet PC Input Panel icon on the Windows taskbar.

**Note:** Input Panel differs among Window 7, Windows Vista, and Windows XP.

You can use the writing pad, the character pad, or the on-screen keyboard to enter text. For more information about using the Input Panel, see the Input Panel Help.

# **Tablet PC Input Panel Help**

To view the Input Panel Help, do one of the following:

- On Windows 7, tap Tools on the Input Panel, then Help topics.
- On Windows Vista and XP, tap Help on the Input Panel.

### **Using Motion® Dashboard**

You can use Motion Dashboard to adjust many mobile PC settings from one place. For example, you can adjust display settings, enable or disable wireless, or check the remaining battery power.

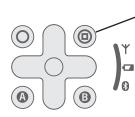

To start Motion Dashboard, press the Dashboard button

When opening Motion Dashboard, you will see the Dashboard settings organized by category. To select a category, tap the icon for the category.

For more information about Motion Dashboard, tap the Motion Dashboard Help button.

## Using the bar code scanner (optional)

Your Tablet PC may include a bar code scanner that you can use to retrieve information from bar codes.

- 1. Open the application that you want to receive the bar code data and place the insertion point in the appropriate field.
- 2. Hold the unit by the handle with the scanner lens in front of you. Rest the unit on a solid surface if possible.
- 3. Aim the scanner lens at the bar code.
- 4. Press and release the Bar code scanner button on the top of the unit. Ensure that the scan beam covers the entire bar code.

The system beeps when the bar code is successfully scanned.

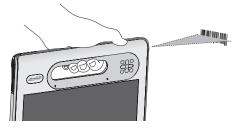

### **Battery tips**

- Use the Power panel on Motion Dashboard to monitor your battery charge and power settings.
- Use the Display panel on Motion Dashboard to automatically dim the display after five minutes of inactivity. For more information, see the Motion Dashboard Help.
- Adjust the display brightness to the dimmest comfortable setting.
- Use power plans ("power schemes" on Windows XP) to manage power usage.
- When the battery charge gets low, connect the tablet to AC power to charge the battery. You can also place the tablet in a Docking Station connected to AC power.

### Using the digital camera

Your Tablet PC includes a 2.0 megapixel digital camera. The camera lens is located on the back of the unit, near the handle.

- 1. Hold the camera steady and point the lens at the object you want to photograph. Rest the unit on a solid surface if possible.
- 2. Press the Camera button once to activate the viewfinder.
- 3. Press the Camera button again to take the picture.
- 4. Specify a file name for the image.

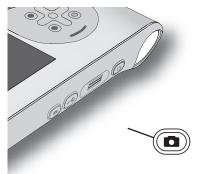

### Where to go next

#### Windows 7

Start > All Programs > Accessories >Tablet PC > Personalize Handwriting Recognition

#### Windows Vista

Start > All Programs > Tablet PC > Tablet PC Pen Training

# Windows XP

Start > All Programs > Tablet PC > Tablet PC Tutorials

#### **Motion Documentation**

For detailed information about the features of your tablet, go to: <u>www.</u> <u>motioncomputing.com/docs</u>. Some documents are available only on the Motion Web site. When connected to the Internet, you can save a copy of the document to your tablet hard drive.

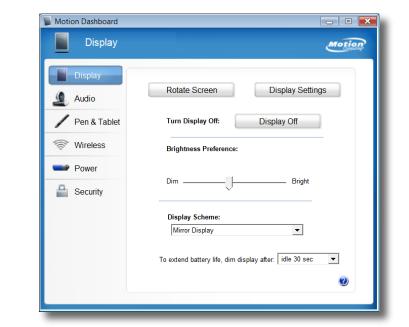